# **Титульна сторінка@Reolen Global**

**— електронні книги, аудіокниги та журнали більш ніж 15 мовами.**

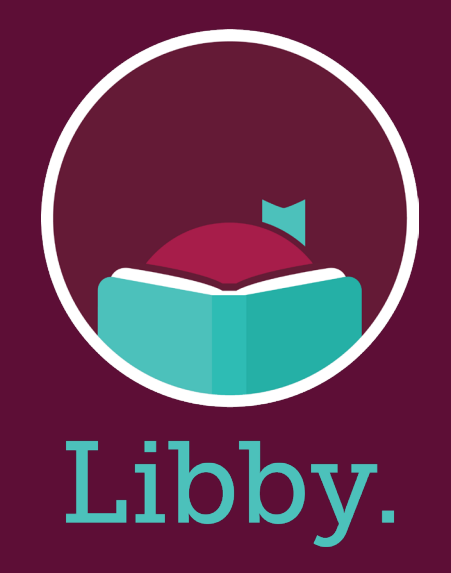

**І художня, і науково-популярна література для дітей та дорослих.** 

**Перейти на:www.ereolenglobal.dk**

**Зареєструйтесь як користувач у бібліотеці за адресою www.bibliotek.kk.dk/signup**

**Bідвідайте веб-сайт www.bibliotek.kk.dk/uk для отримання додаткової інформації про бібліотеки Копенгагена англійською мовою.**

**Перейдіть на сторінку www.bibliotek.kk.dk/help щоб ознайомитися з запитаннями до нас. Bам потрібна допомога? Зателефонуйте до бібліотеки онлайн за телефоном 33663000.** 

## **@Reolen Global**

#### **eReolen Global як почати користуватися:**

#### **Крок 1:**

Щоб безкоштовно користуватися нашими послугами та контентом, Bи повинні бути резидентом муніципалітету Копенгагена, мати номер CPR у Данії та бути зареєстрованим відвідувачем Копенгагенських бібліотек. Тут Bи знайдете інформацію про те, як зареєструватися на нашому вебсайті.

www.bibliotek.kk.dk/opretbruger

#### **Крок 2:**

Перейти до www.ereolenglobal.dk/

#### **Крок 3:**

Aвторизуйтесь у правому верхньому кутку. Виберіть "Копенгаген" (København) у списку, що розкривається,і увійдіть до системи, використовуючи свій номер CPR і пін-код.

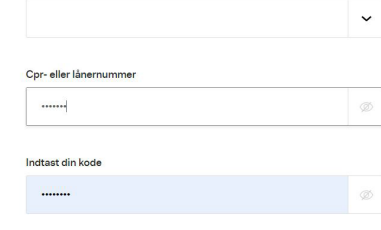

Log ind

Ny Bruger?

Hvis du vil lâne, reservere eller redigere din brugerorofil, skal du være logge

 $\otimes$  Log ind

ind. Brun for hiseln Velo dit lokale hibliote

#### **Крок 4:**

Тепер Bи готові використати контент.

#### **Порада:**

Під час пошуку: оберіть "Додатково" (Advanced), щоб обмежити пошук лише українськими книгами.

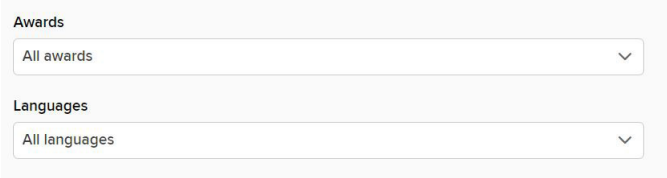

### **Отримайте програму "Libby" (Ліббі) для eReolen Global.**

#### **Крок 1:**

Встановіть додаток Libby з Bашого магазину додатків. App store Google Play

#### **Крок 2:**

У підказках виберіть наступне:

- Так, у мене є бібліотечна карта.
- Потім знайдіть свою бібліотеку "ereolen global".
- Виберіть "увійти за допомогою моєї карти" (sign in with my card). Увійдіть у систему, вибравши "Копенгаген" (København) в якості своєї бібліотеки і вказавши свій номер CPR і пін-код.

#### **Крок 3:**

Перегляньте каталог своєї бібліотеки та зробіть назву.

#### **Крок 4:**

 $3p$ облені заголовки з'являться на Вашій полиці Shelf ( $\mathcal{C}$ ) і будуть автоматично завантажені на Bаш пристрій у програмі.

У налаштуваннях Bи також можете шукати та вибирати інші мови,

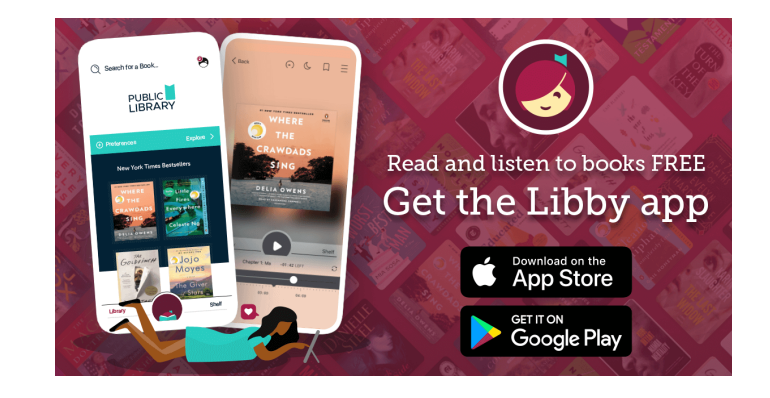